S.M. Hartmann GmbH 82008 Unterhaching Prager Straße 7 www.smhsoftware.de

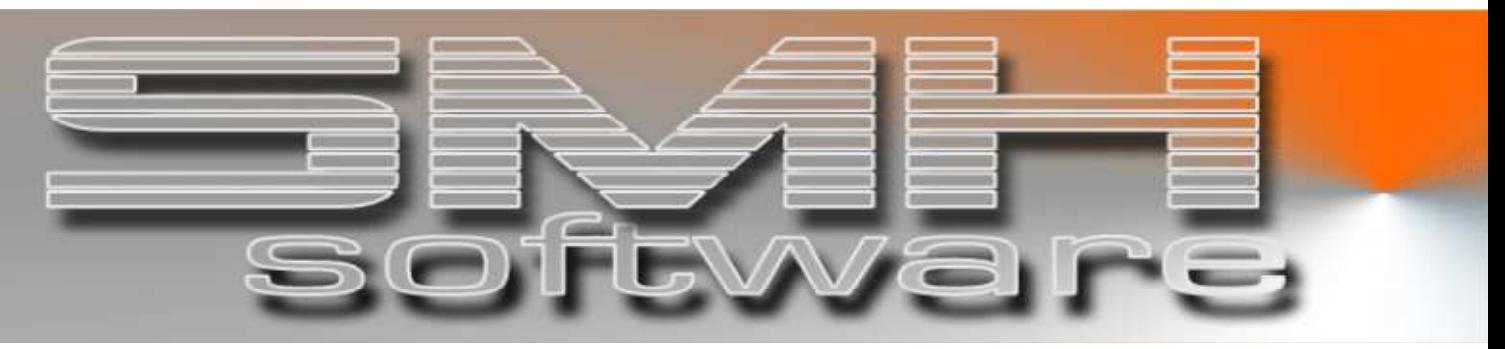

# S.M. Hartmann GmbH IT Solutions

Software für den modernen Handel

Zusatzmodule Version V6.0

## Vorgangsbeschreibung SMH-Modul: Import Auftrag aus CSV-Datei

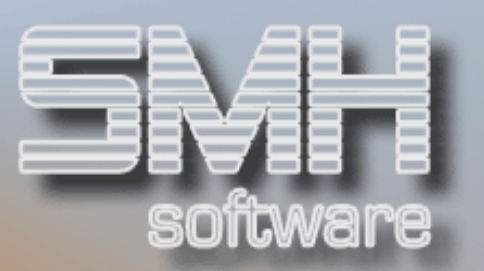

### **Inhaltsverzeichnis**

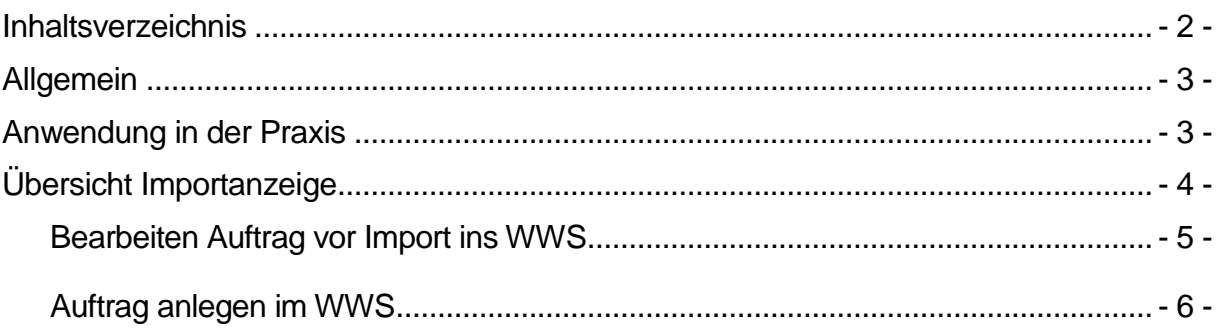

S.M. Hartmann GmbH IT Solutions Software für den modernen Handel

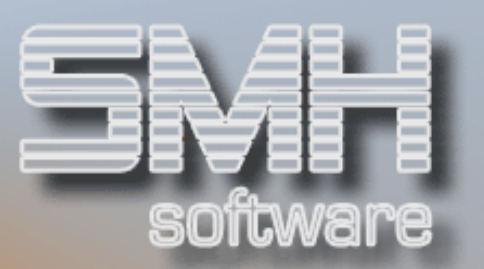

#### Allgemein

Mit diesem Modul können Sie aus einer CSV-Datei die Daten als Auftrag in die Importschnittstelle empfangen, dort bearbeiten und dann direkt als offenen Auftrag in die Rückstandsbearbeitung übergeben.

Ein automatischer Import der CSV-Dateien über einen Eintrag im JOBSCDE, der alle x Minuten ausgeführt wird, ist möglich. Damit müssen Sie sich um den Import der CSV-Datei in die Importschnittstelle des WWS nicht mehr kümmern.

Die CSV-Datei wird als Zwischenschritt zum Angebot im WWS erstellt und dann zu einem Auftrag übernommen. Die Bearbeitungsbildschirme zur Übernahme Angebot zu Auftrag werden angezeigt. Wenn der Angebotskopf angezeigt wird, kann die Anlage des Auftrages noch mit F3 abgebrochen werden. Die CSV-Datei bleibt dann im Verarbeitungsstatus = O. Das Angebot wird wieder gelöscht. Im angelegten Auftrags gibt es einen Hinweis bei der Anzeige Auftragskopf, dass der Auftrag aus der CSV-Datei angelegt wurde.

### Anwendung in der Praxis

Sie können sich EXCEL-Formulare erstellen, die alle nötigen Angaben für einen späteren Auftrag enthalten (Felder für Liefertermin, Artikelnummer, Menge, Kundennummer, Bestelltext bzw. Hinweis). So ein Formular händigen Sie Ihren Kunden aus, die öfter bei Ihnen oder wiederkehrende Artikel bestellen. Der Kunde füllt die Vorlagen korrekt aus, wenn er etwas bestellen möchte und sendet Ihnen diese EXCEL-Datei per Mail zu.

Daraus erstellen Sie dann eine CSV-Datei und stellen diese in das entsprechende Verzeichnis auf der iSeries.

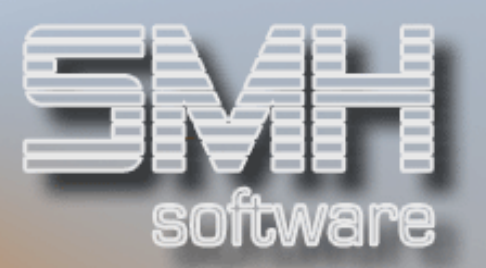

## Übersicht Importanzeige

Am Bildschirm werden übersichtlich alle bereits importierten Dateien angezeigt. Sie können diese Anzeige sortieren nach Datum des Einganges der Datei oder nach der CSV-Dateinummer.

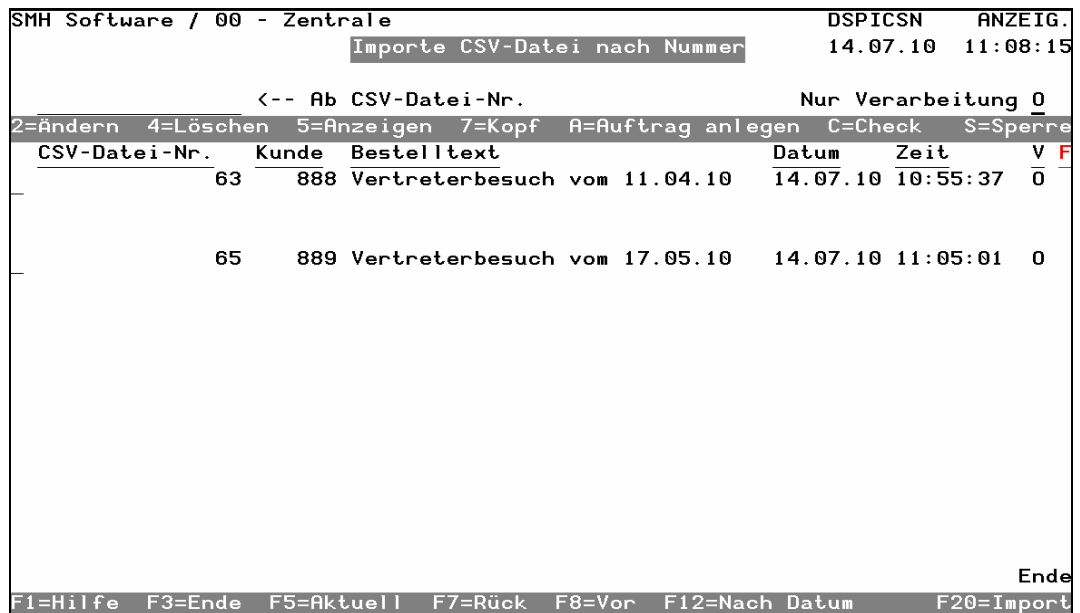

Beim Import werden die wichtigen Daten automatisch geprüft und ein evtl. Fehler angezeigt. Diese Prüfung ist jederzeit auch mit der Auswahl C=Check aufrufbar, z.B. nach einer Änderung der Daten. Vor der Anlage zum Auftrag wird diese Prüfung auch noch einmal automatisch ausgeführt.

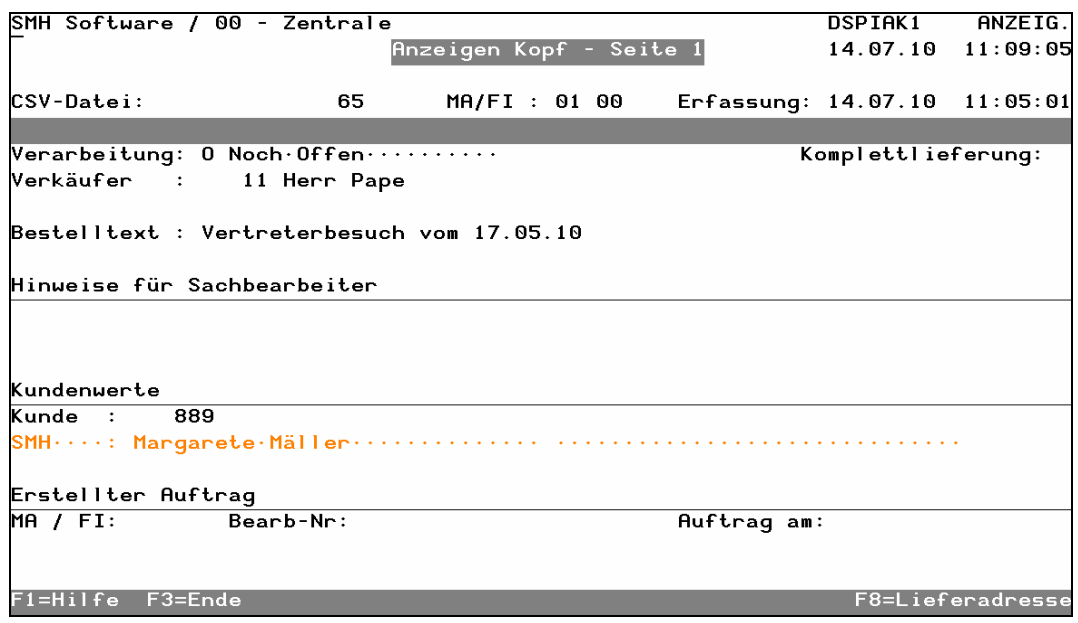

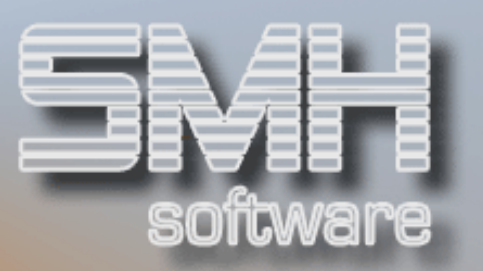

#### Bearbeiten Auftrag vor Import ins WWS

Mit der Auswahl 5=Anzeigen, erhalten Sie alle Artikelpositionen des Auftrages angezeigt. Mit 2=Ändern gelangen Sie in das Ändern der Artikelpositionen. Es werden evtl. Fehler direkt angezeigt.

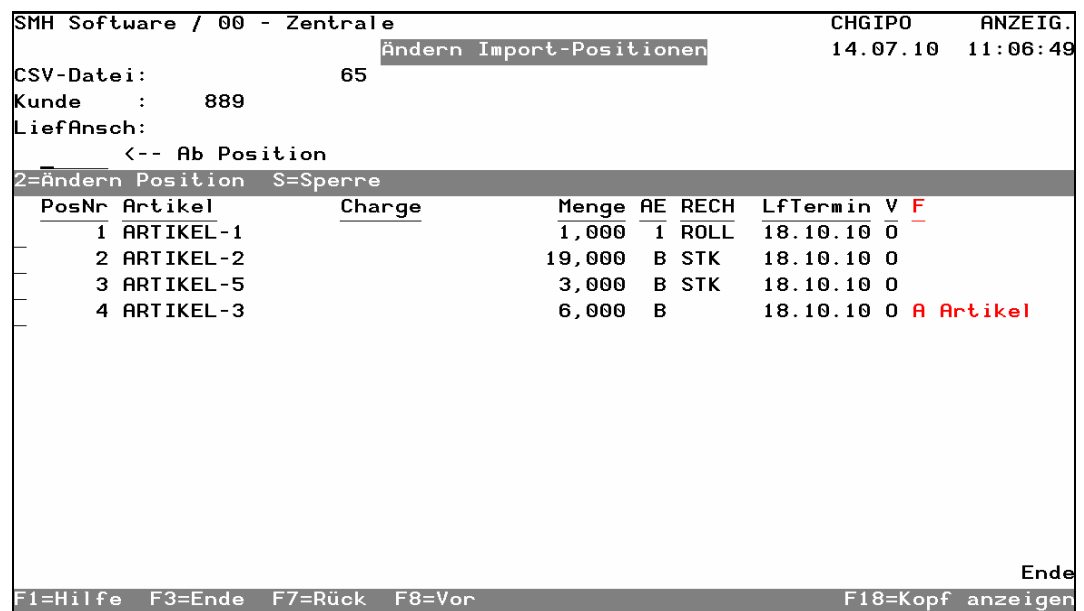

Mit der Auswahl 2=Ändern können sie eine einzelne Position noch abändern.

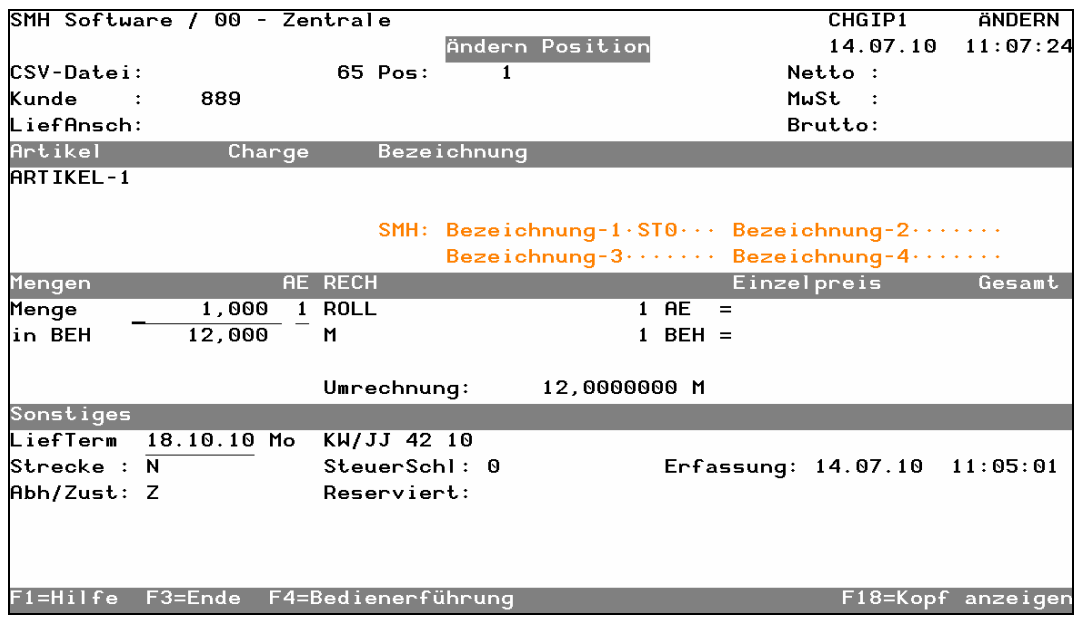

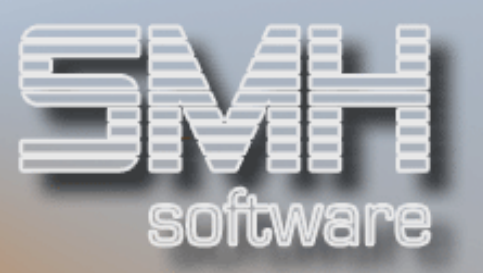

Bei fehlerhaften Positionen werden Ihnen alle Informationen zum Fehler angezeigt. Sofern sich ein Fehler nicht ändern lässt, z.B. falscher Artikel, kann diese Position nicht zu einem Auftrag übernommen werden.

Damit der Auftrag mit den korrekten Positionen angelegt werden kann, muss diese fehlerhafte Position gesperrt werden.

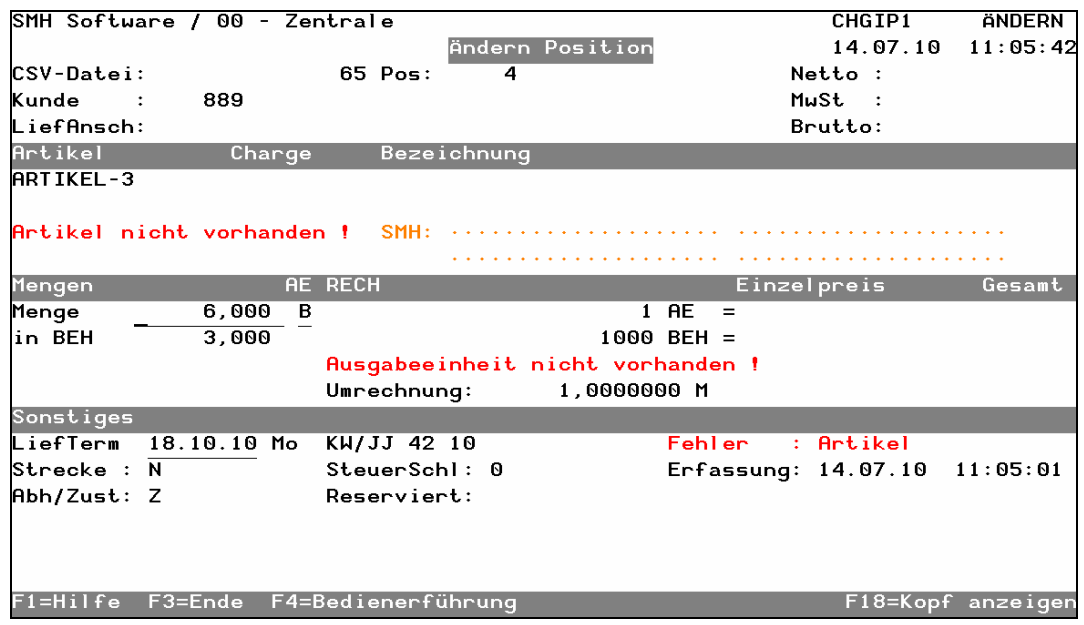

#### Auftrag anlegen im WWS

Die Anlage als Auftrag im WWS erfolgt in der Übersicht durch die Auswahl A=Auftrag anlegen. Eine Prüfung der Daten wird automatisch ausgeführt und wenn alles korrekt ist, der Bildschirm zur Übernahme angezeigt.

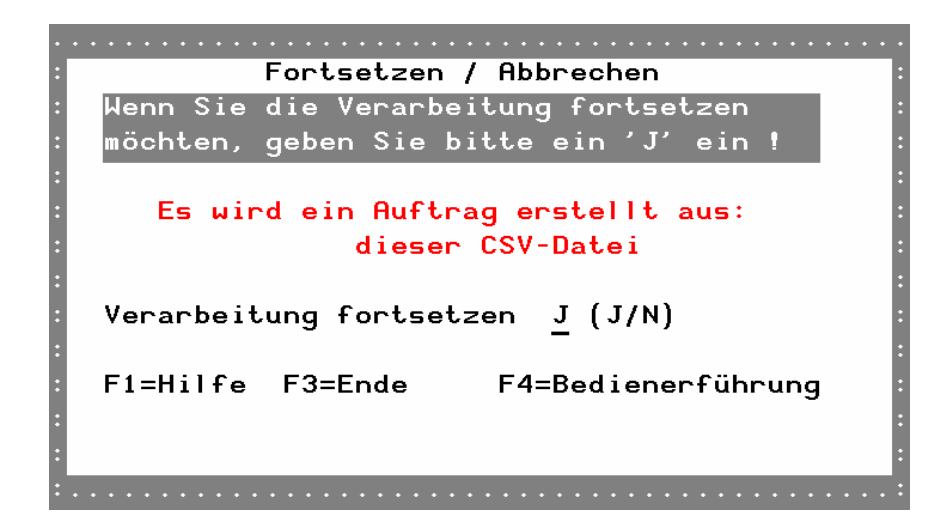

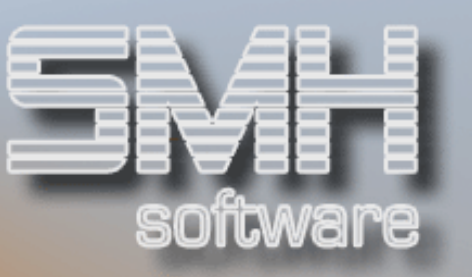

Es wird als Zwischenschritt zuerst ein Angebot im WWS angelegt und sofort die Übernahme zum Auftrag aufgerufen. Der Auftragskopf wird angezeigt und kann direkt bearbeitet werden. Mit F3 kann hier noch die Anlage zum Auftrag abgebrochen werden.

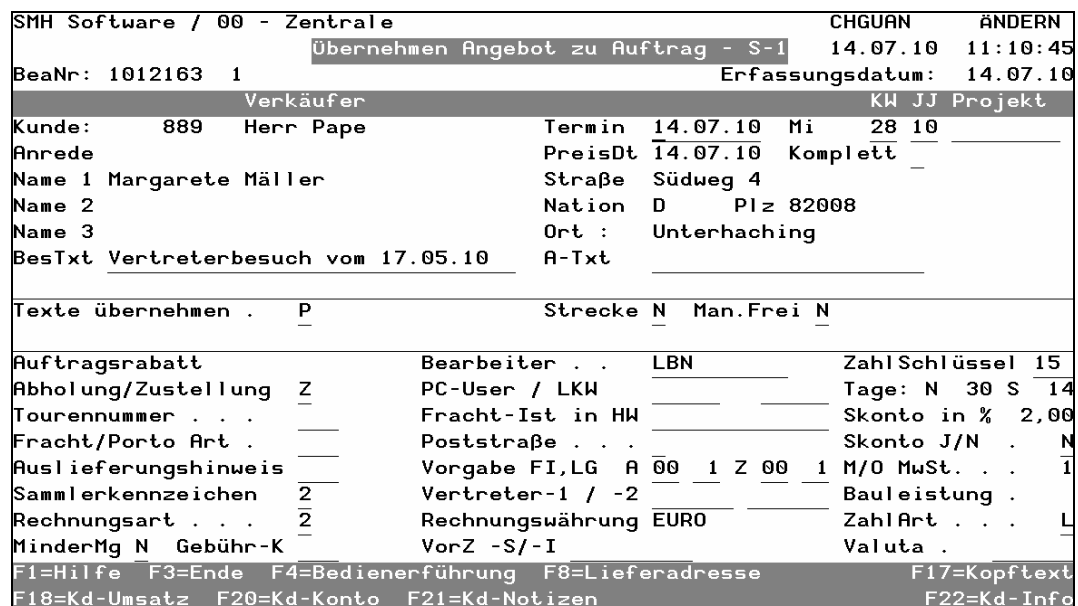

Mit Datenfreigabe wird der Auftragskopf abgespeichert und die Positionen werden angelegt. Auch hier ist eine direkte Bearbeitung möglich. Die aktuellen Preise werden automatisch ermittelt.

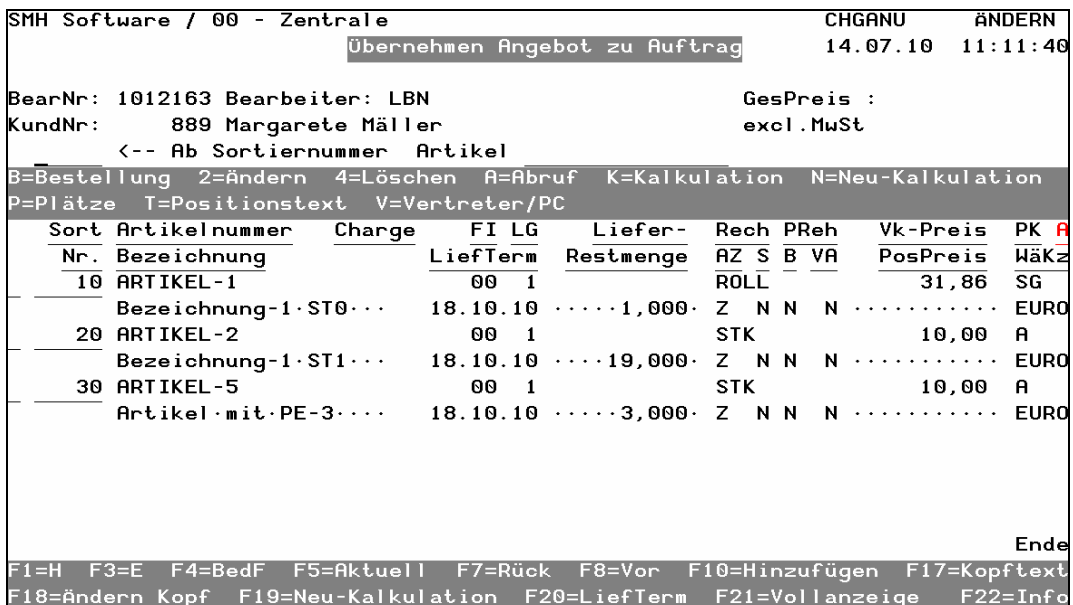

Aus der Bearbeitung der Positionen kommt man mit F3 in den Druckbildschirm der Auftragspapiere. Das zwischenzeitliche Angebot wird automatisch gelöscht.

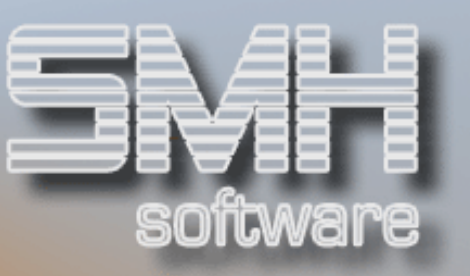

Im Auftragskopf gibt es einen Hinweis darauf, dass der Auftrag aus einer CSV-Datei heraus angelegt wurde. Im Anzeigen Auftragskopf erscheint dann der Hinweis ,CSV' (ebenso wie bei der Erstellung aus dem Web-Portal, da steht hier , Web').

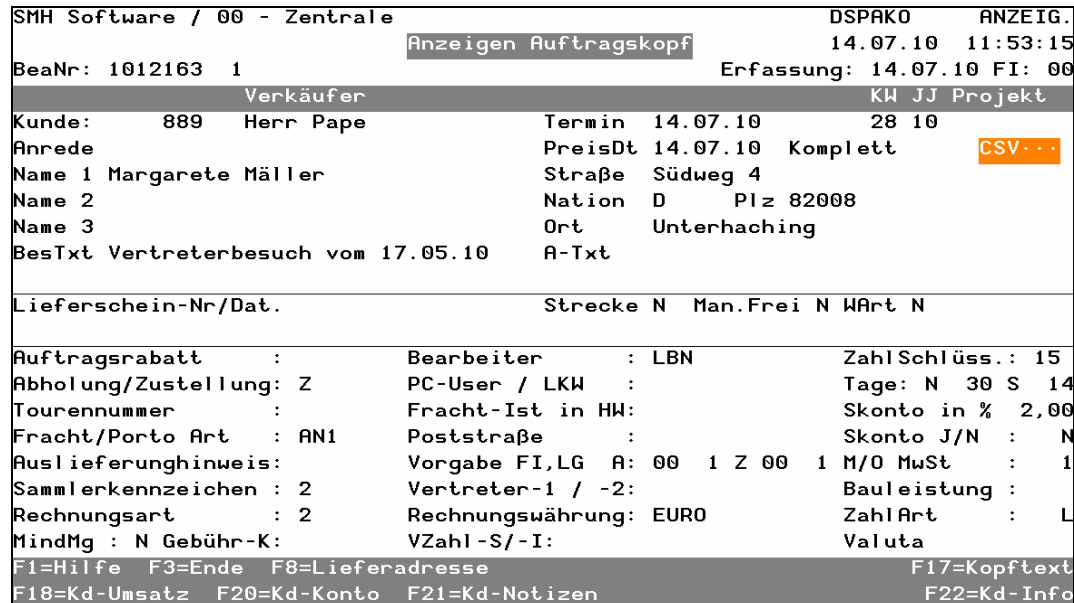

In der Übersicht der importierten CSV-Dateien steht diese Datei nun im Verarbeitungsstatus A=Auftrag erstellt. Es wird angezeigt wann der Auftrag angelegt wurde und mit welcher Bearbeitungsnummer.

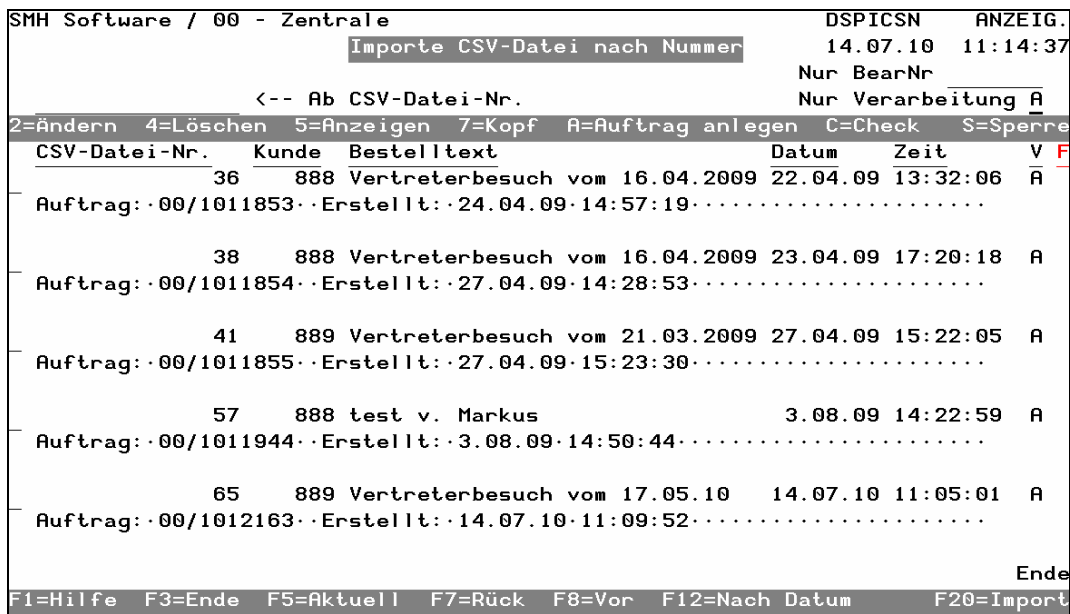